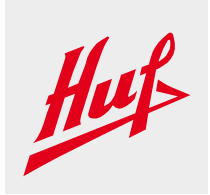

# EDI Onboarding and EDI Message Validation

## Getting Started

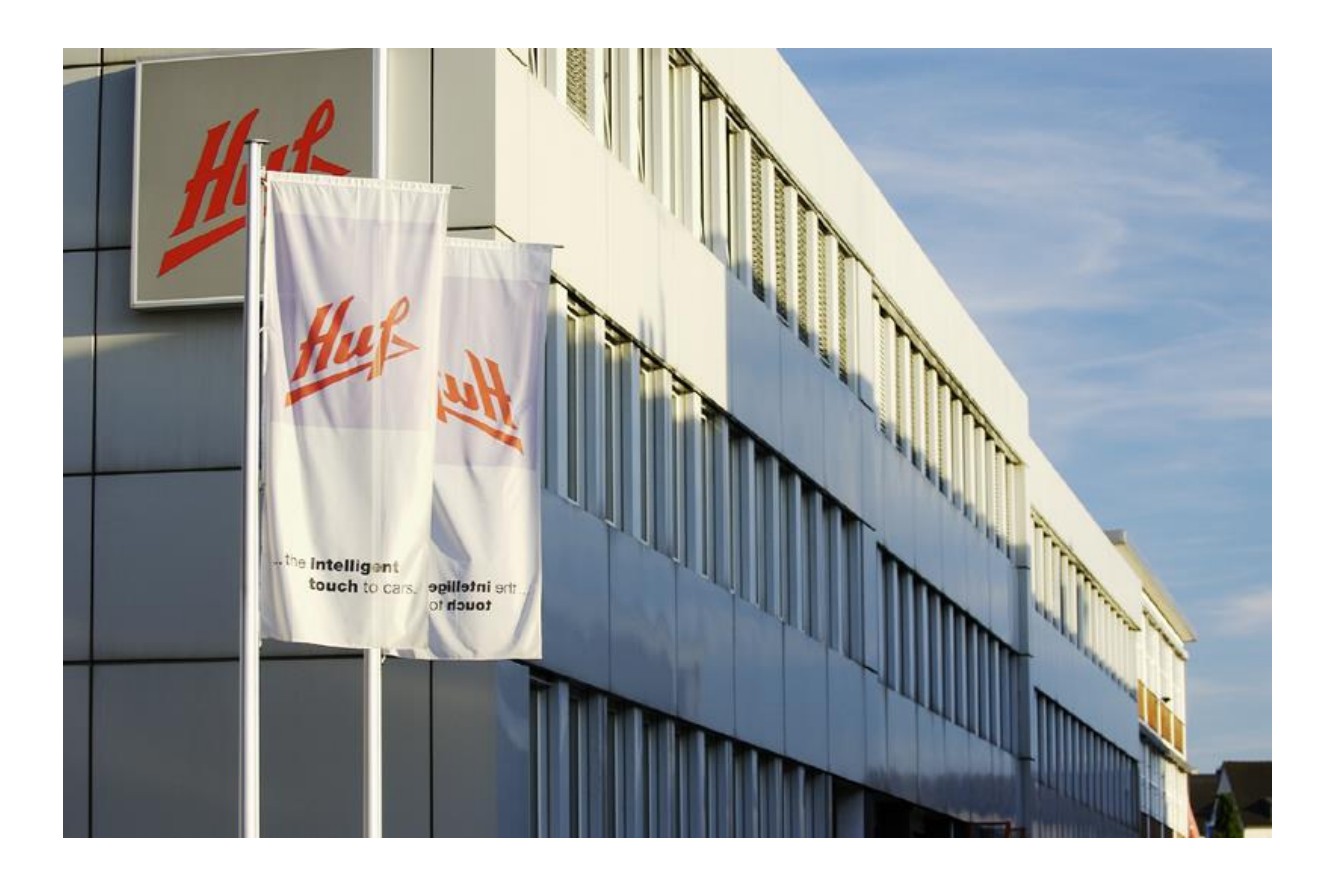

Ngoc Chuyen Nguyen Corporate Processes and IT IT Architecture and Integration Management

Huf Hülsbeck & Fürst GmbH & Co. KG Steeger Str. 17 42551 Velbert

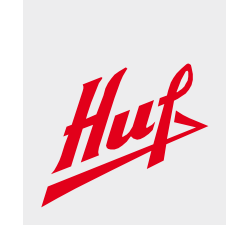

## **Document Control**

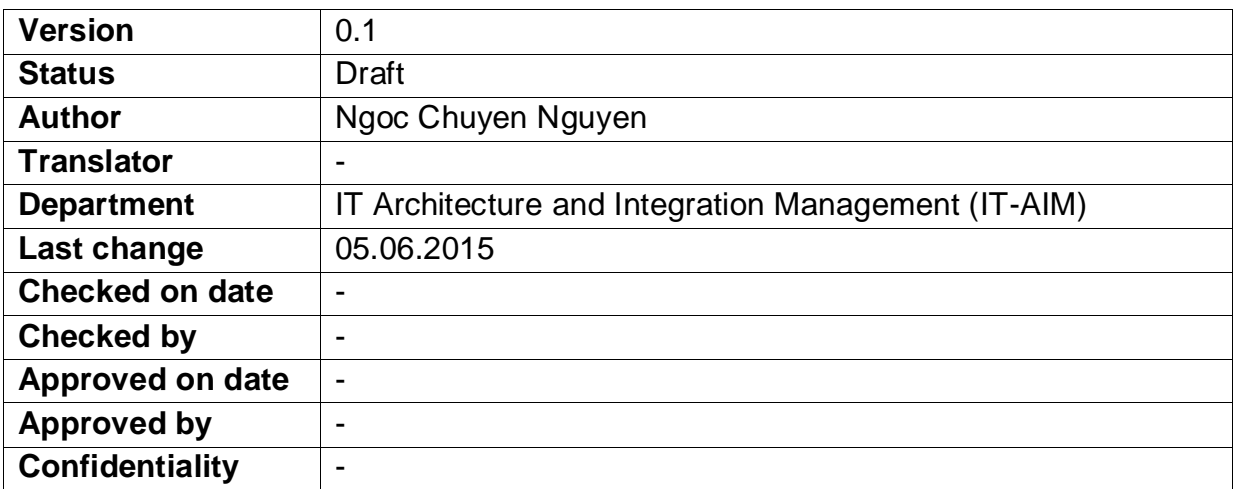

## **Table of Document Changes**

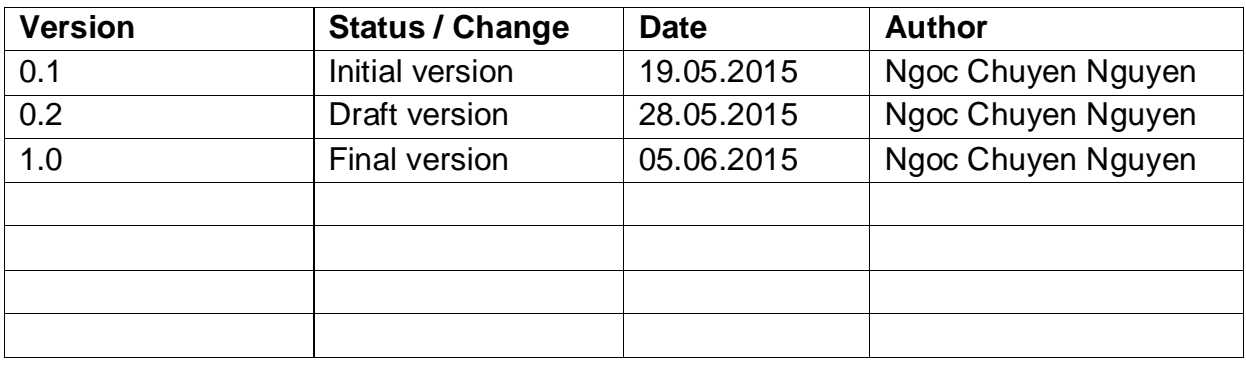

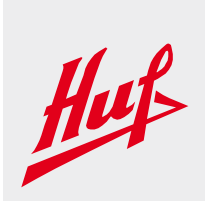

#### **Table of contents**

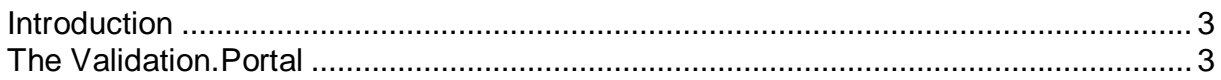

## <span id="page-2-0"></span>**Introduction**

The Corporate Competence Center EDI of the Huf group provides many EDI services, e.g. the EDI Onboarding of business partners of the Huf group. This document is supposed to document the EDI Onboarding and Message Validation portal of the Huf Group.

This portal provides Huf suppliers all information in order to implement EDI with the Huf group.

## <span id="page-2-1"></span>**The Validation.Portal - Registration**

Please access Huf´s Validation.Portal via webbrowser :

[https://edi.huf-group.com](https://edi.huf-group.com/)

#### 1. Please first register

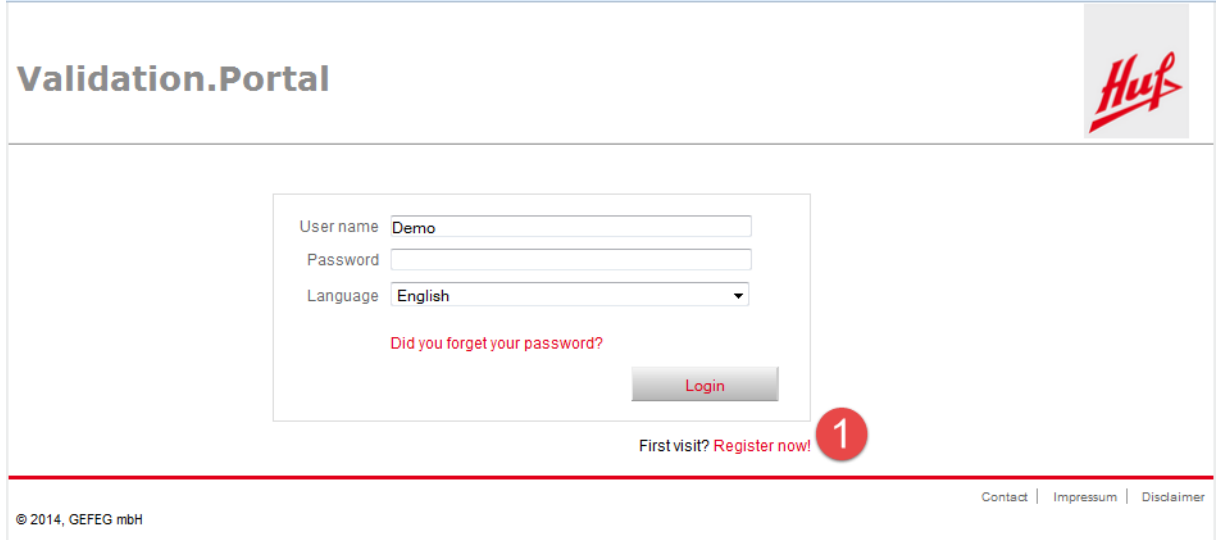

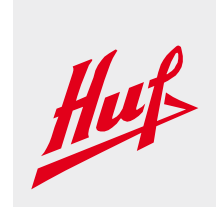

2. Fill out the registration form. Please make sure to type in the Captcha shown below.

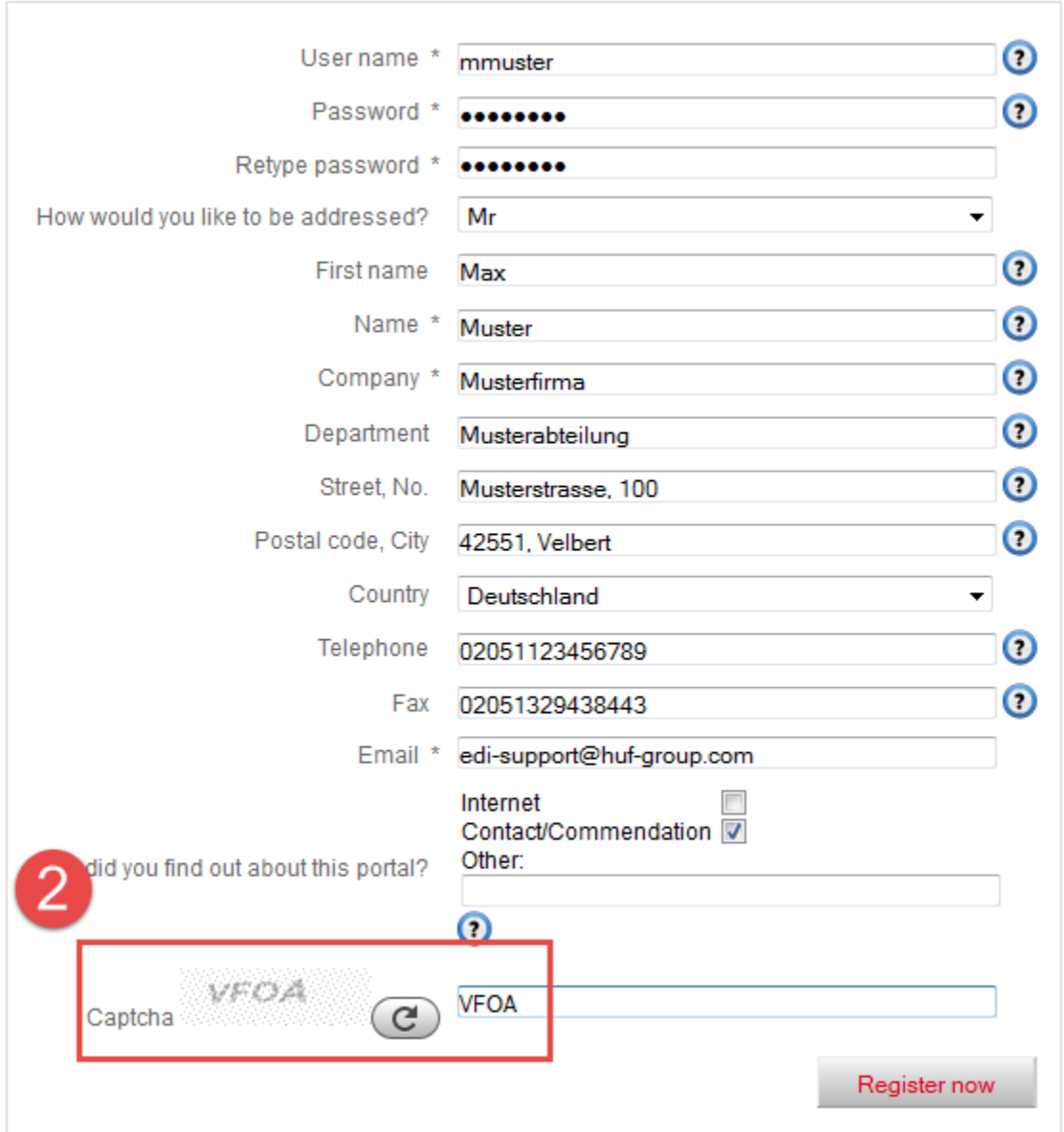

#### 3. Activate user account. You will receive a confirmation email from EDI-Support.

**Validation Portal: Activate user account** 

In order to use the Validation.Portal you have to activate your user account once. You will receive an email with a link to the validation portal shortly. By clicking this link you<br>activate your user account.

## Huf Hülsbeck & Fürst

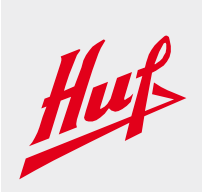

#### Please activate your account by following the link.

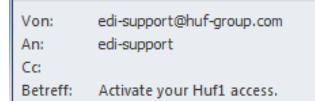

Thank you for your interest in Huf1.

You have registered successfully. To use the Huf1 you need to activate your user account once.

3

Please click on the following hyperlink to do so.

http://vevsediportal01/ValidationPortal/VPStart.aspx?Proj=1&Lang=EN&Actild=7586ad5f-0954-4dea-b1cc-d3556805af05

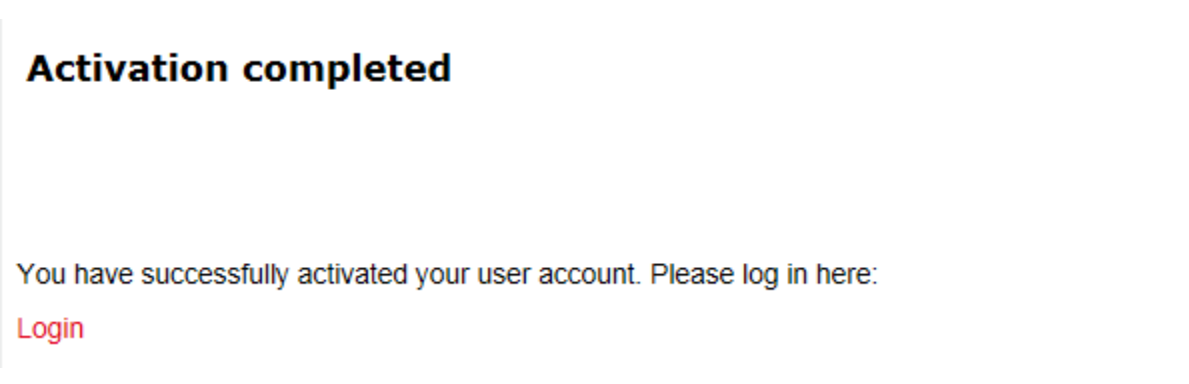

4. Login to Huf´s Validation.Portal. Please use the user account and password you have set before.

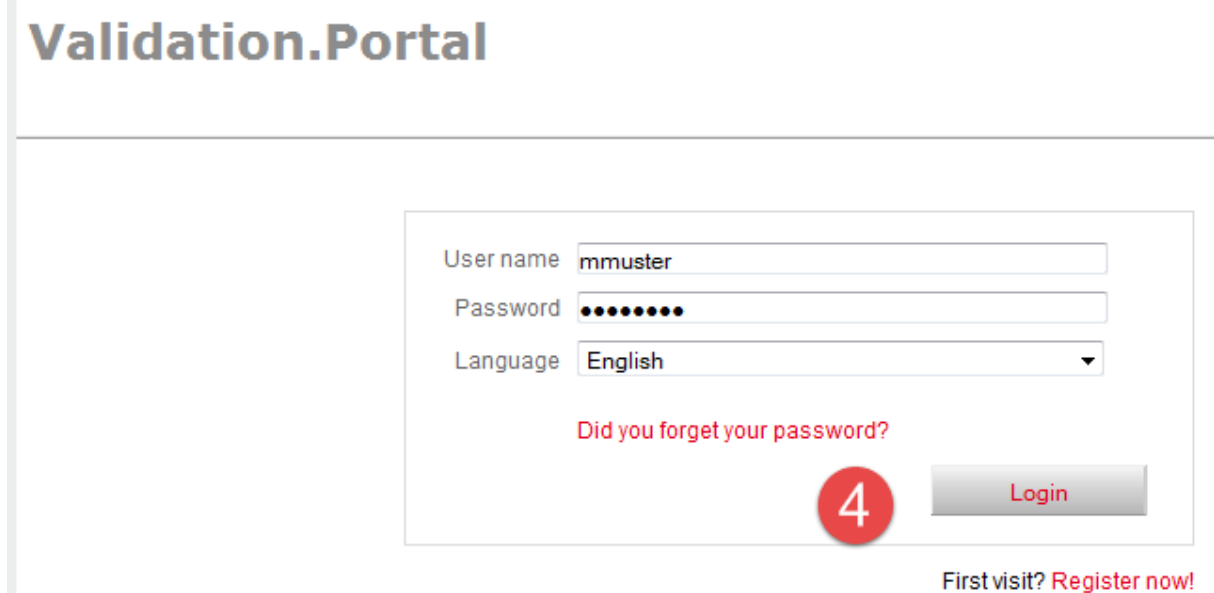

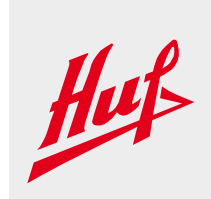

## **The Validation.Portal - EDI Onboarding**

EDI Onboarding - Overview

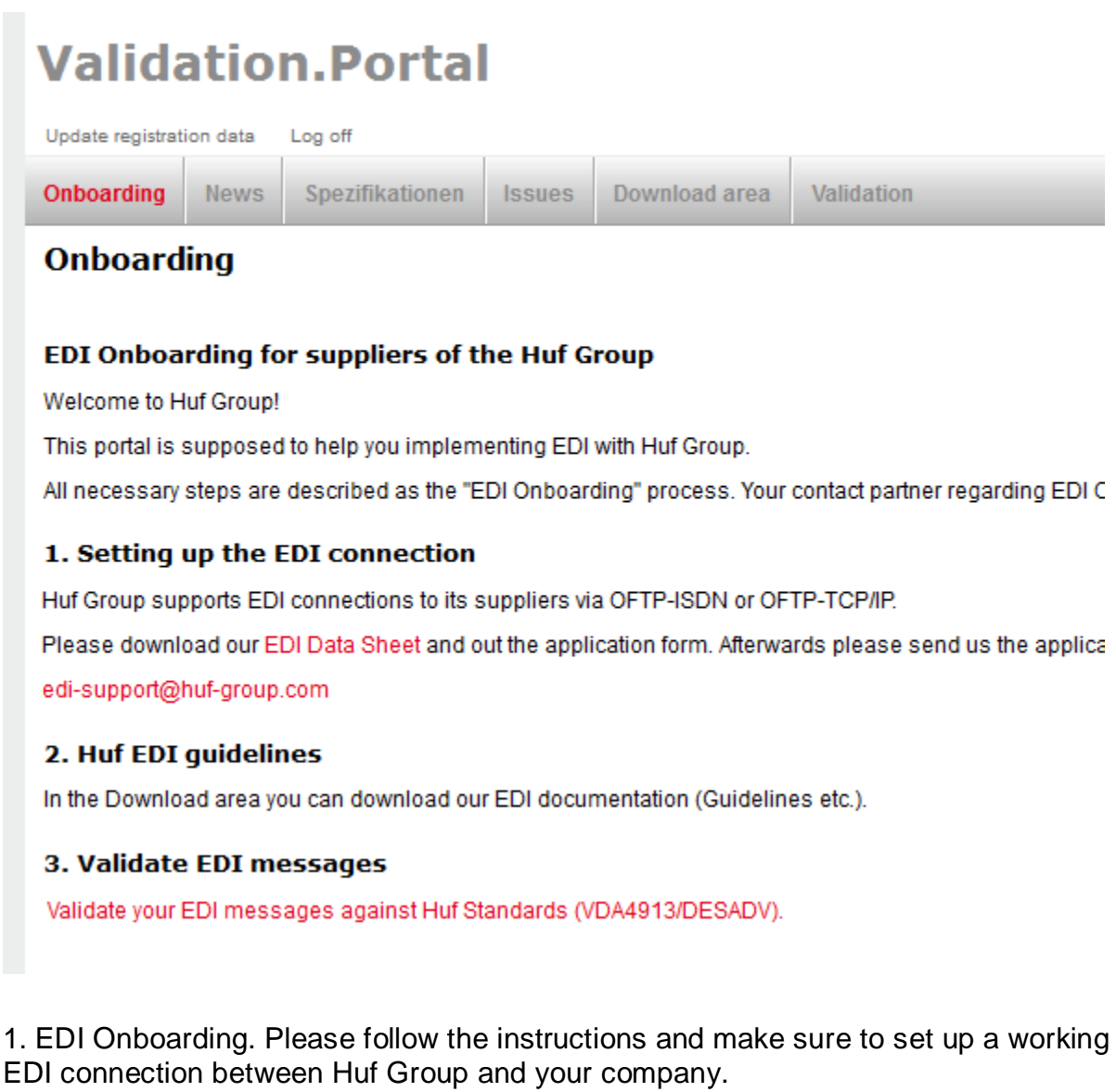

2. Download and study our guidelines carefully. Implement your EDI messages, e.g. VDA4913.

3. Once you have implemented the Advance Shipping Notice (ASN) you can use the Validation area to check your files.

## Huf Hülsbeck & Fürst

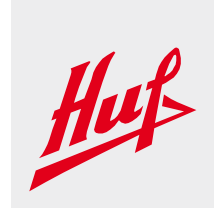

## **The Validation.Portal - EDI Message Validation**

- 1. Select the file that you would like to check ( e.g. txt file).
- 2. Load the file.

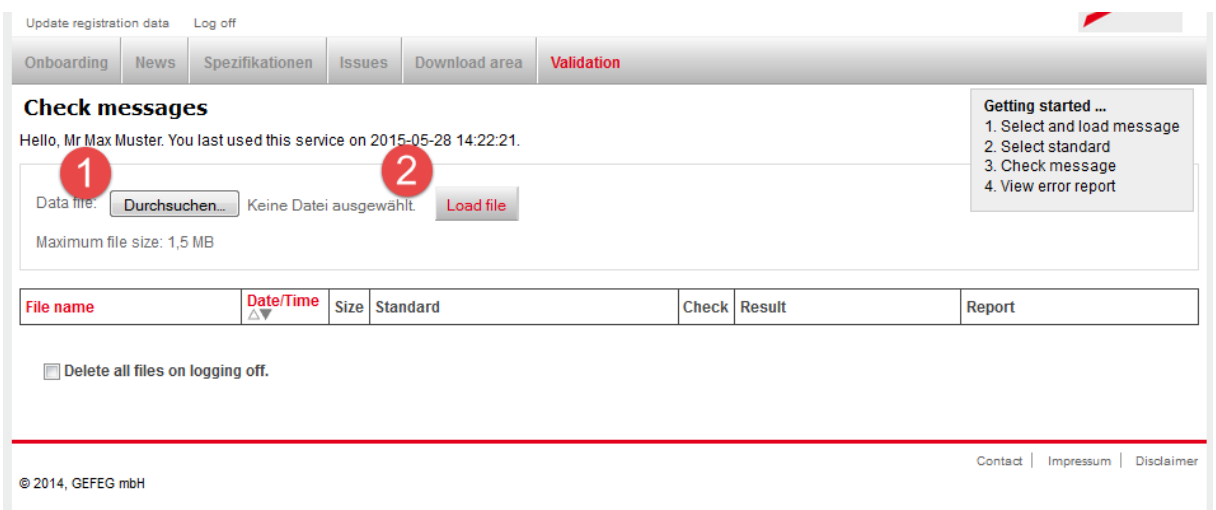

- 3. Choose the EDI Standard (EDIFACT:DESADV or VDA4913).
- 4. Check the file.

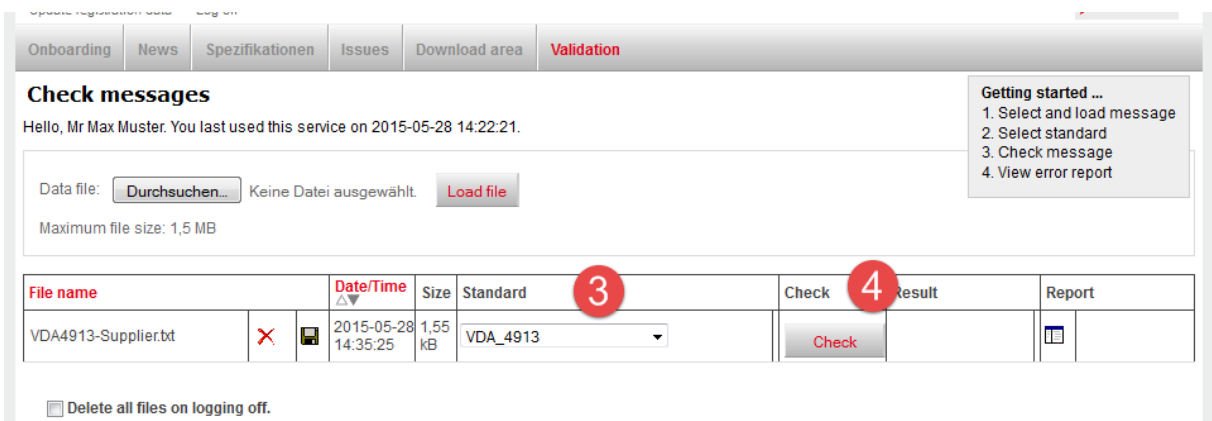

#### 5. View the Checking results (offline/online)

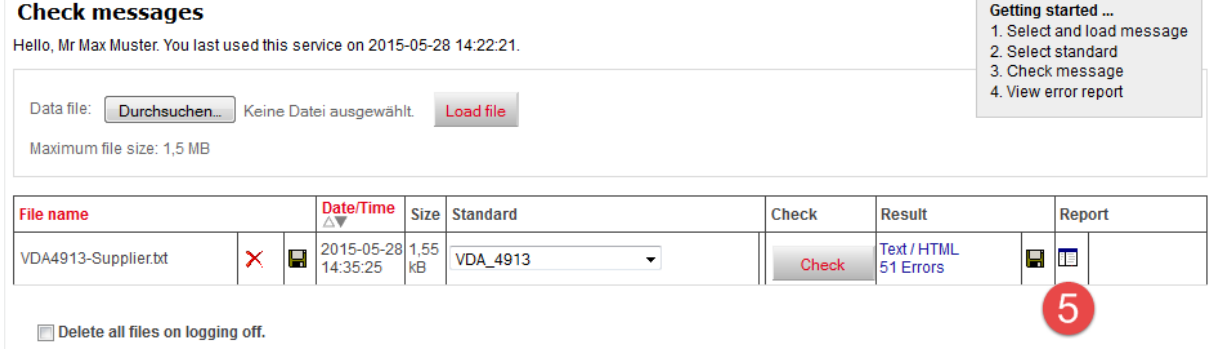